1. You can start your searching or browsing on our Products page. Check out the categories by clicking on Products.

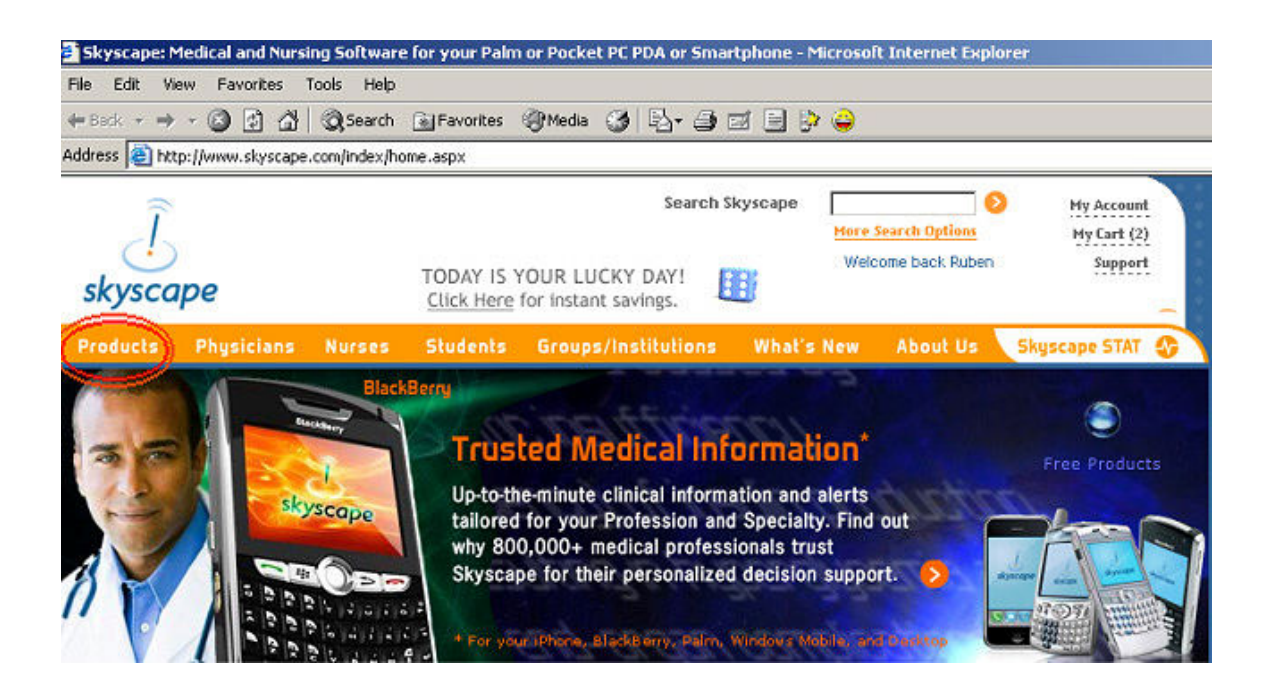

2. You can browse by Profession, Specialties, or Clinical & Drug Resources.

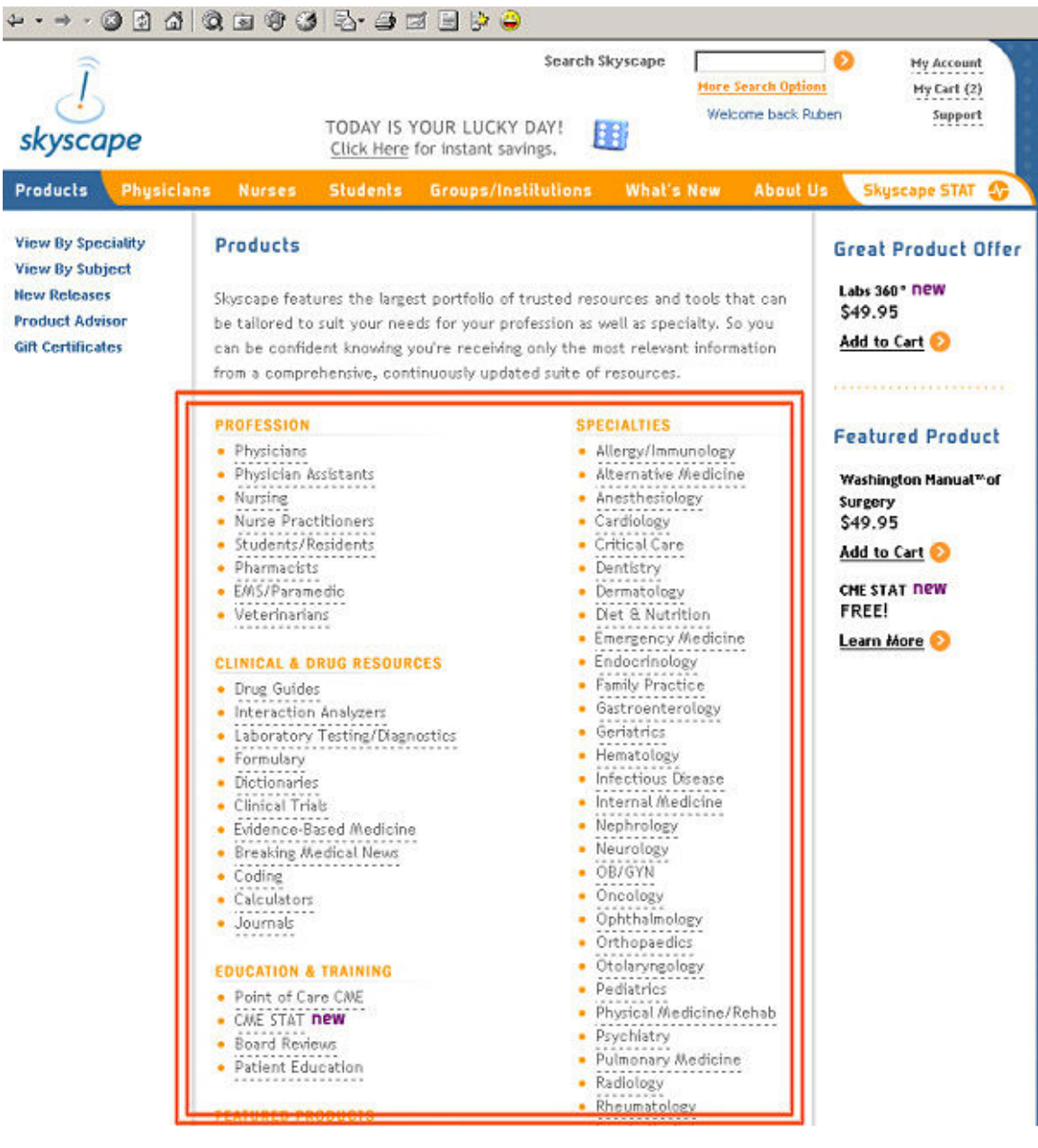

3. If you're feeling unsure about how to start, no worries! Visit our helpful Product Advisor to learn about which products are best for you. It will ask you a few questions.

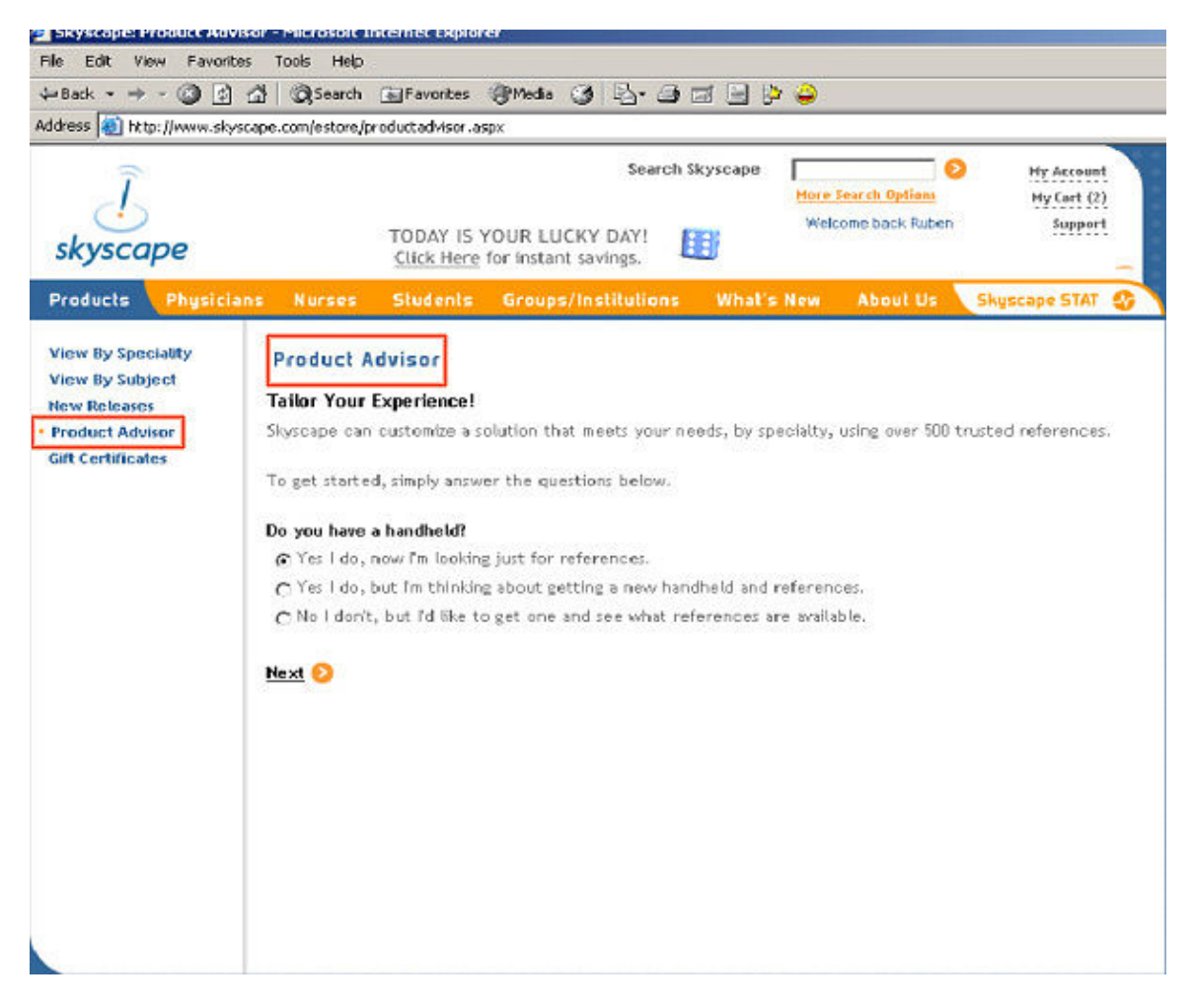

4. Based on your answers, the product advisor will generate a list of programs you might be interested in.

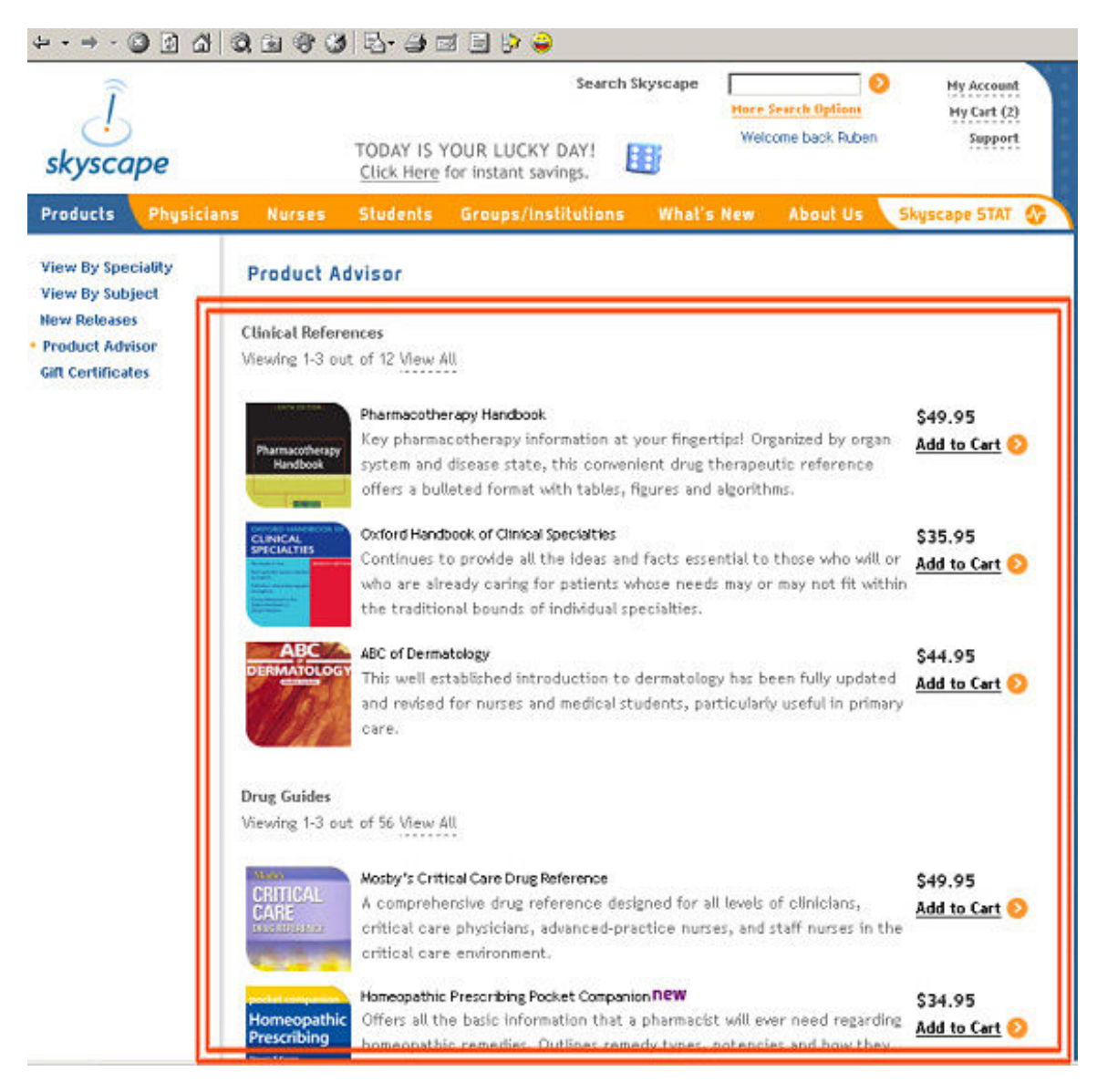

5. When you will click on a product, it will open the full product description page. If you want to quickly learn more about a program's contents without downloading anything, be sure to check out the "Try for Free" button. If you decide that you'd like to try it out, click the "Free Trial" button on the right hand side of the page. Alternatively, if you already know that you want to purchase the product, you can select the appropriate platform from the drop down list and click the Add to Cart button. To view the platforms the product works on, you can click on "System Requirements/Platforms".

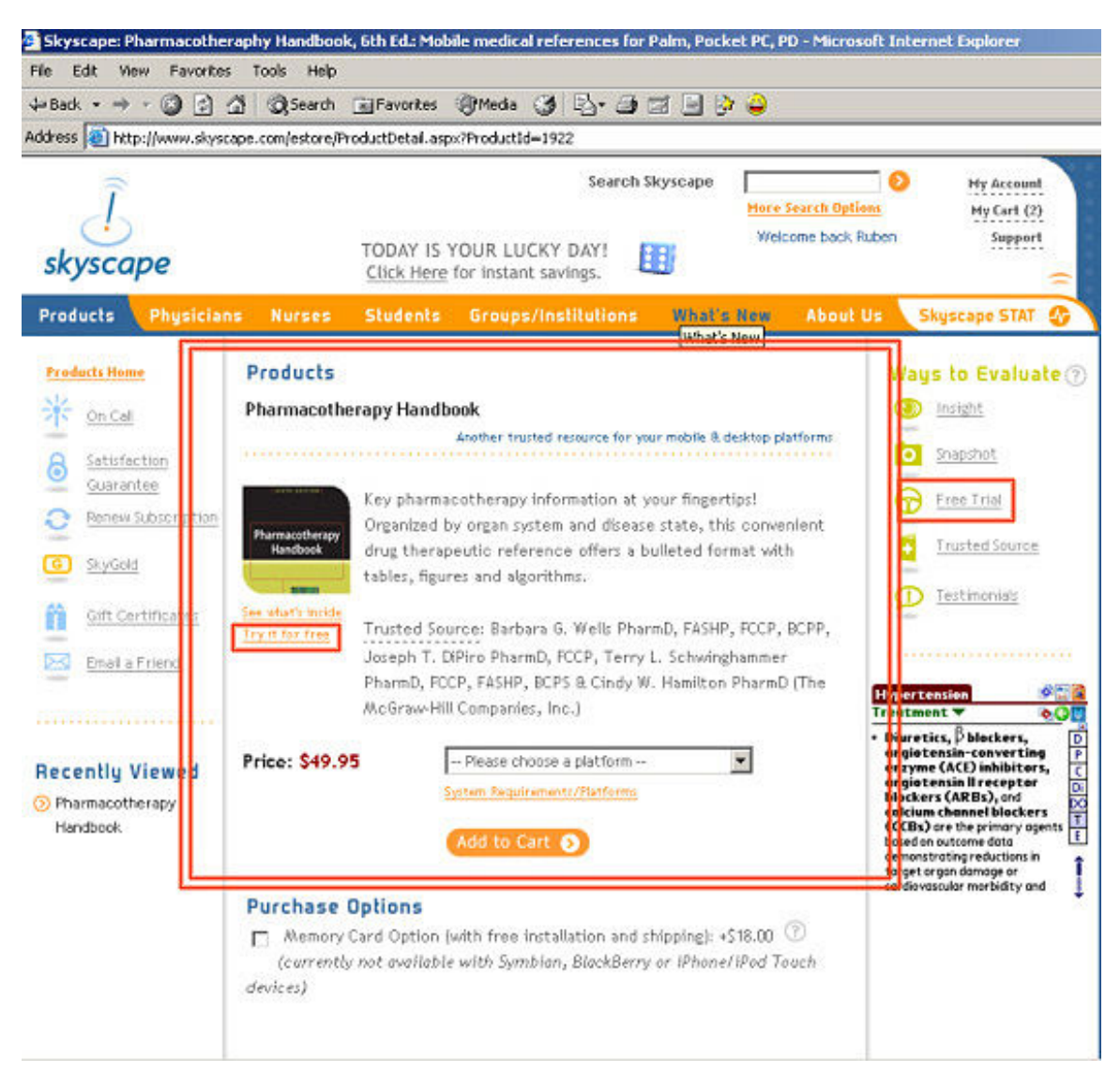

6. If you click on Free Trial, you will be asked to login or create a new user account.

New members: If you've never had an account with us before, click "Create Account" and you'll be asked to enter some information about yourself. Be sure to give a valid email address so that you can stay informed about our new mobile products, services, promotions and medical news specially directed at your profession.

Returning members: Simply fill in your email address and password.

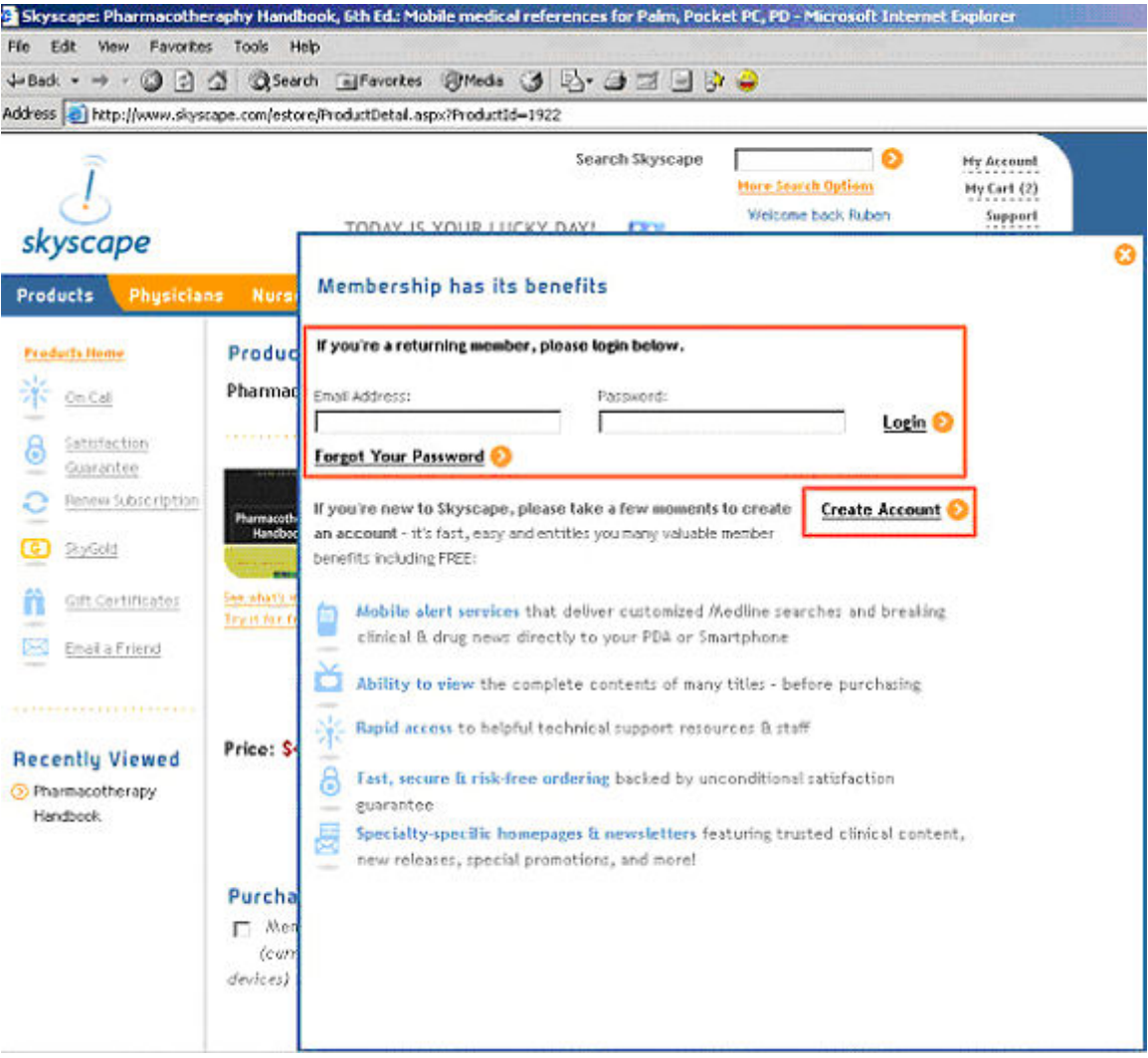

#### 7. Step 1: Download the product

You now must select:

Operating System: Windows Platform: Mobile handheld Type of handheld: Palm OS

Then click "find download."

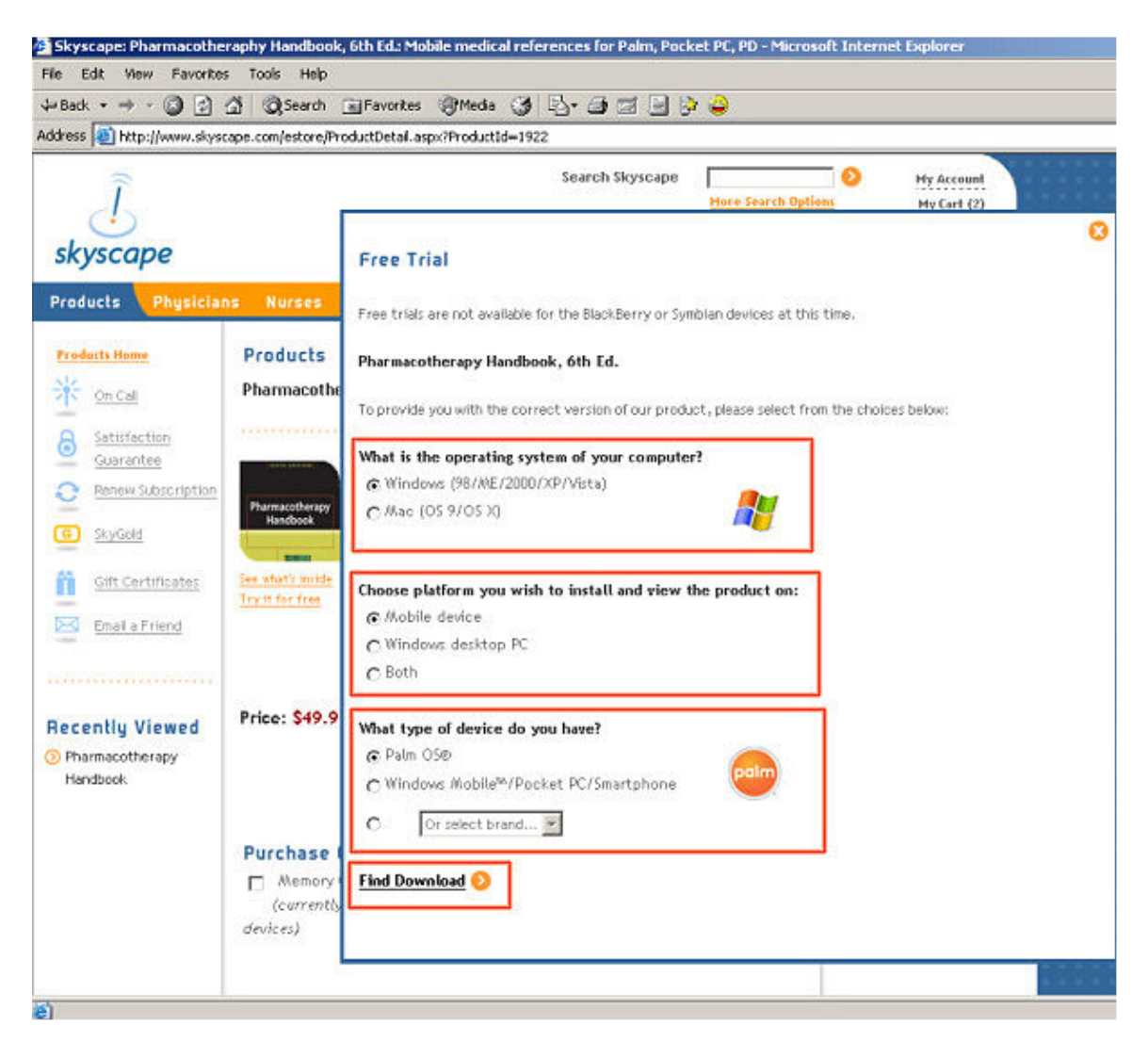

# 8. Click Download

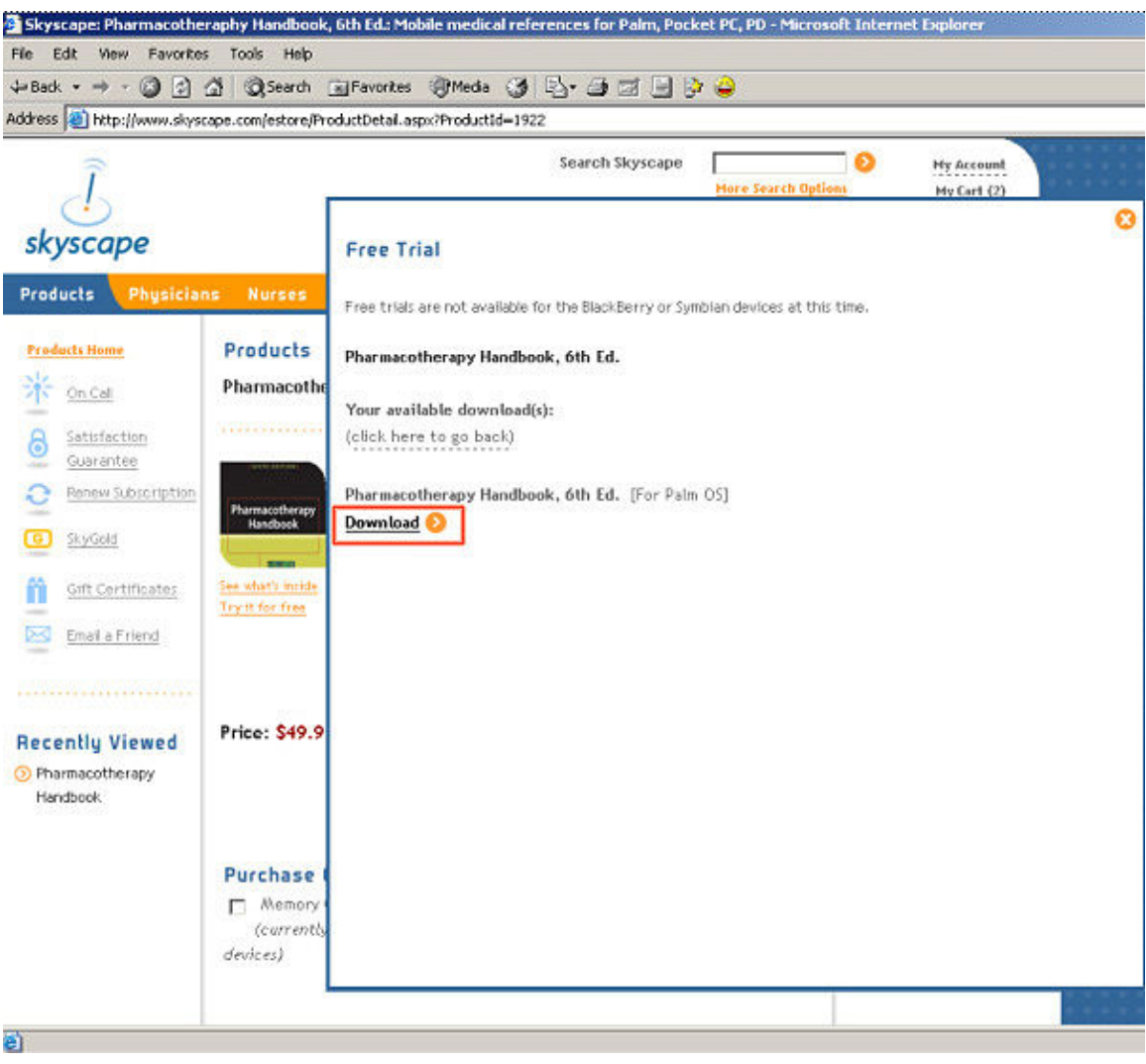

9. Then, it will prompt you asking if you're really sure you want to download the file. The file name should appear as:

## PRODUCTNAME\_palmwin.exe

If the file name is correct, click "Save."

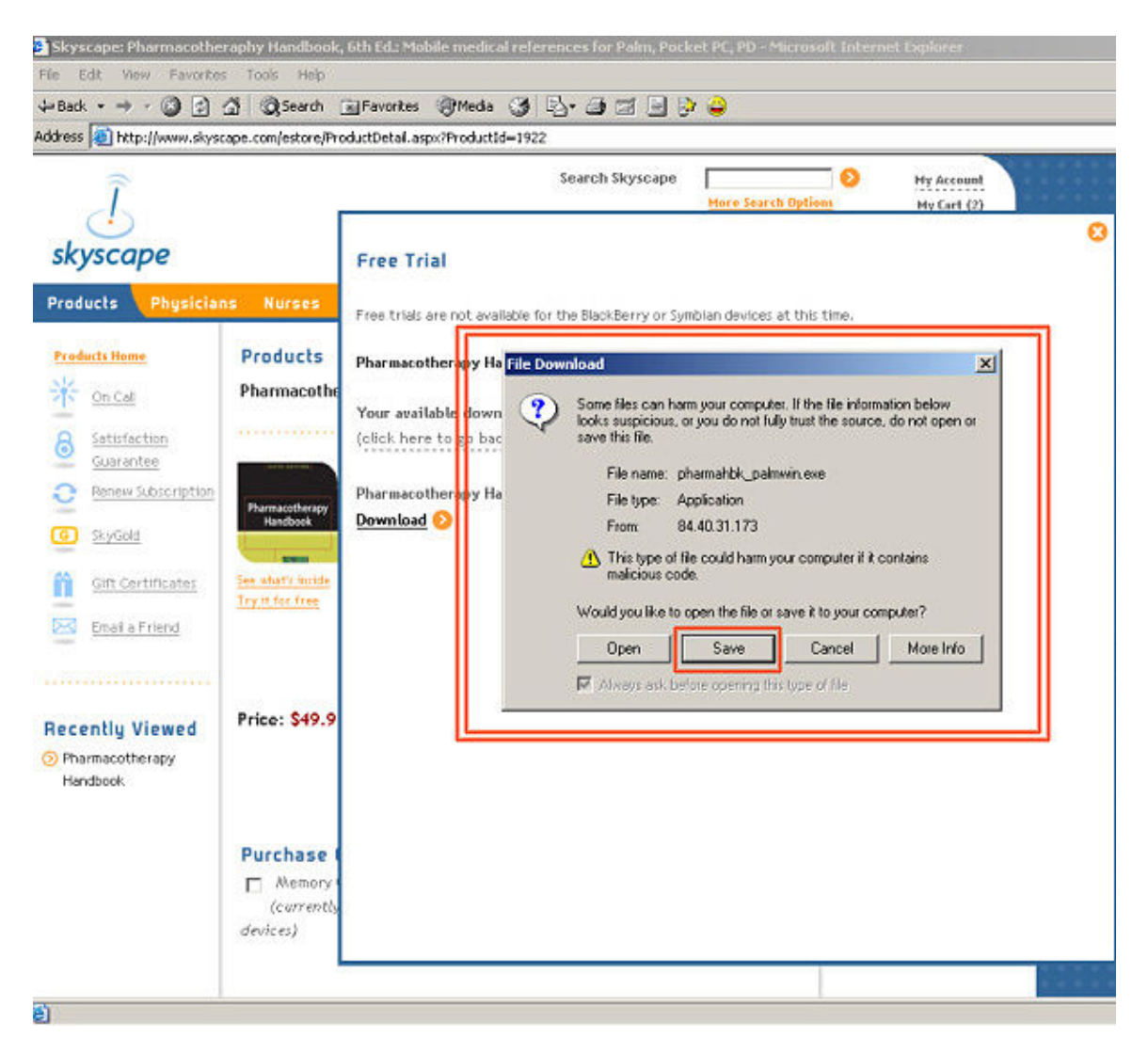

10. Choose a location to put it on your computer. We recommend that you save it directly to your desktop so it will be easy to locate. Click "Save."

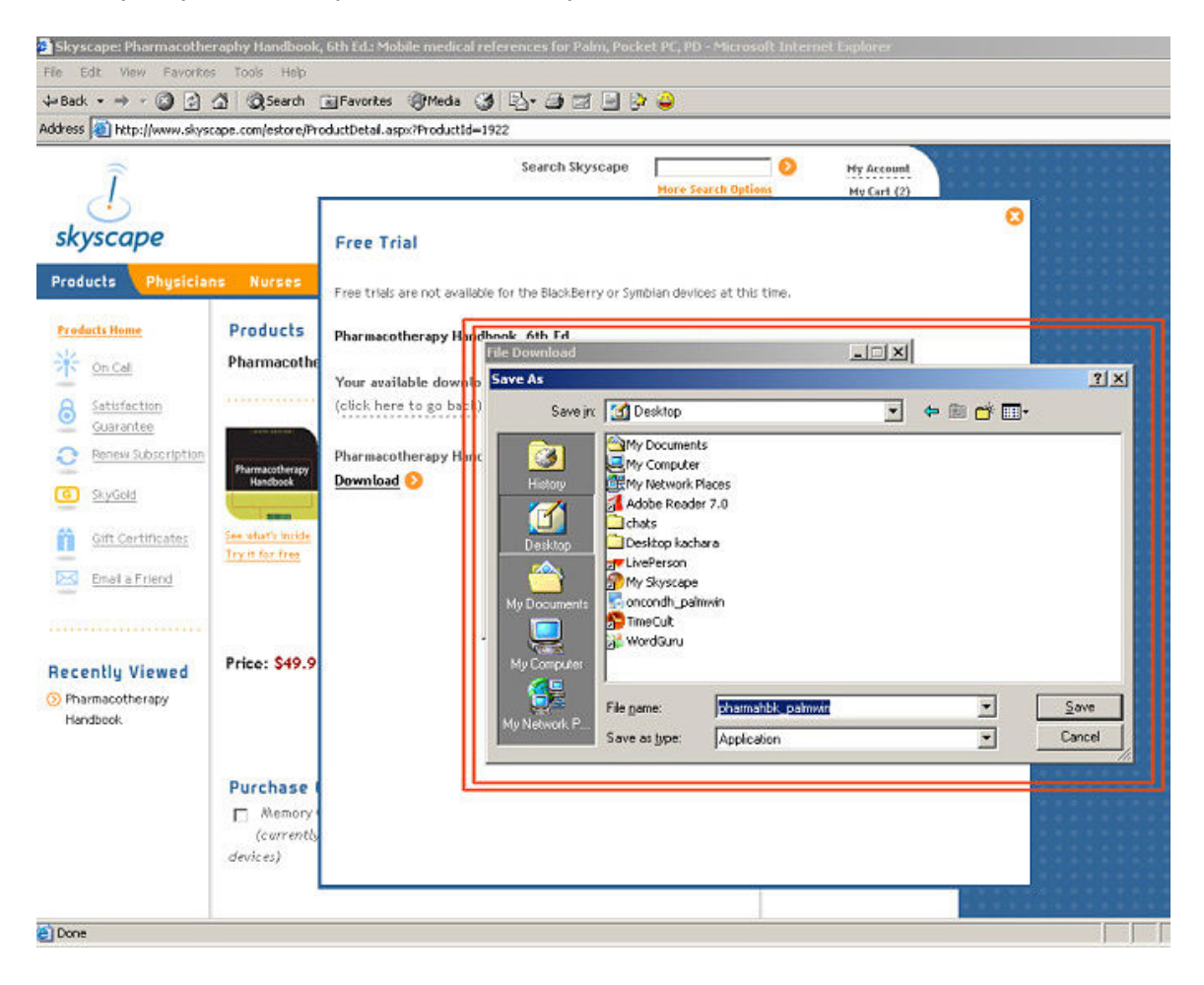

11. Then, the download will begin.

Be sure to unclick the box that says "Close this dialogue box when download completes."

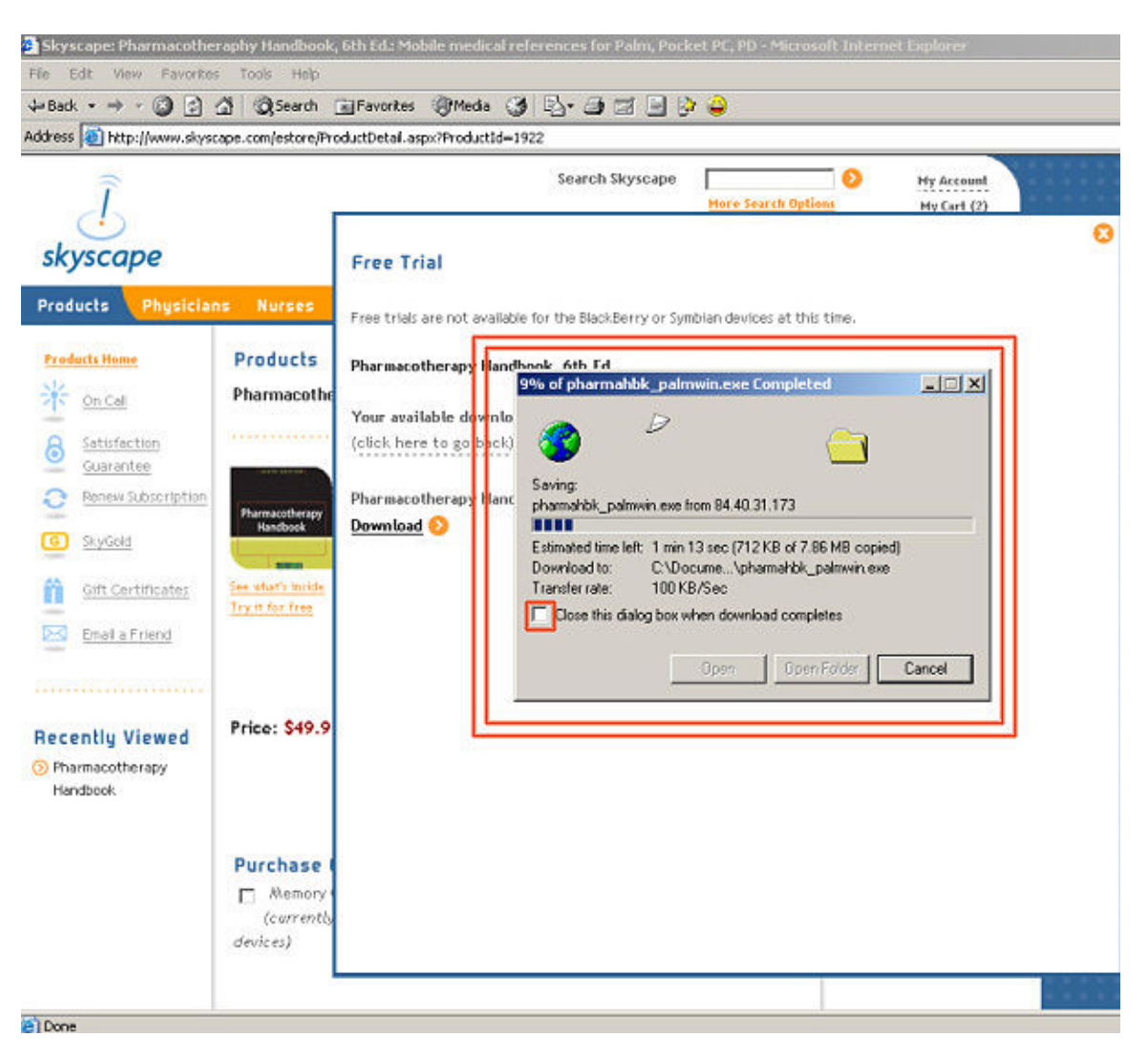

12. Once the download finishes, if you are ready to commence the installation, click "open" and run the installation. If not, you can click "close" and access it later by clicking on the link to the installation software on your desktop.

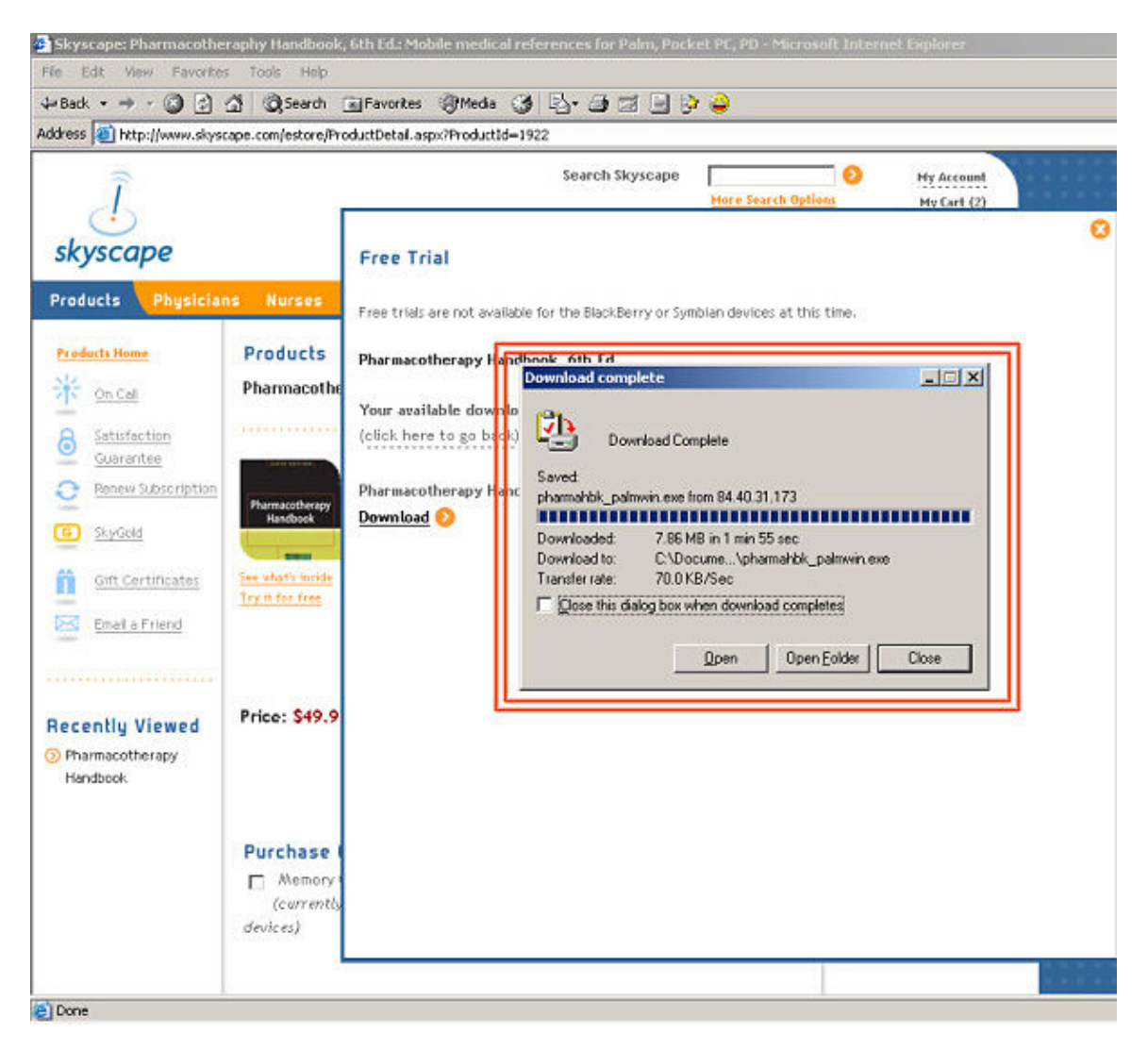

## Step 2: Setup on Your PC

13. The installation process will start and bring you to a series of prompts. Please ensure that the software you downloaded is the proper software for the Palm OS.

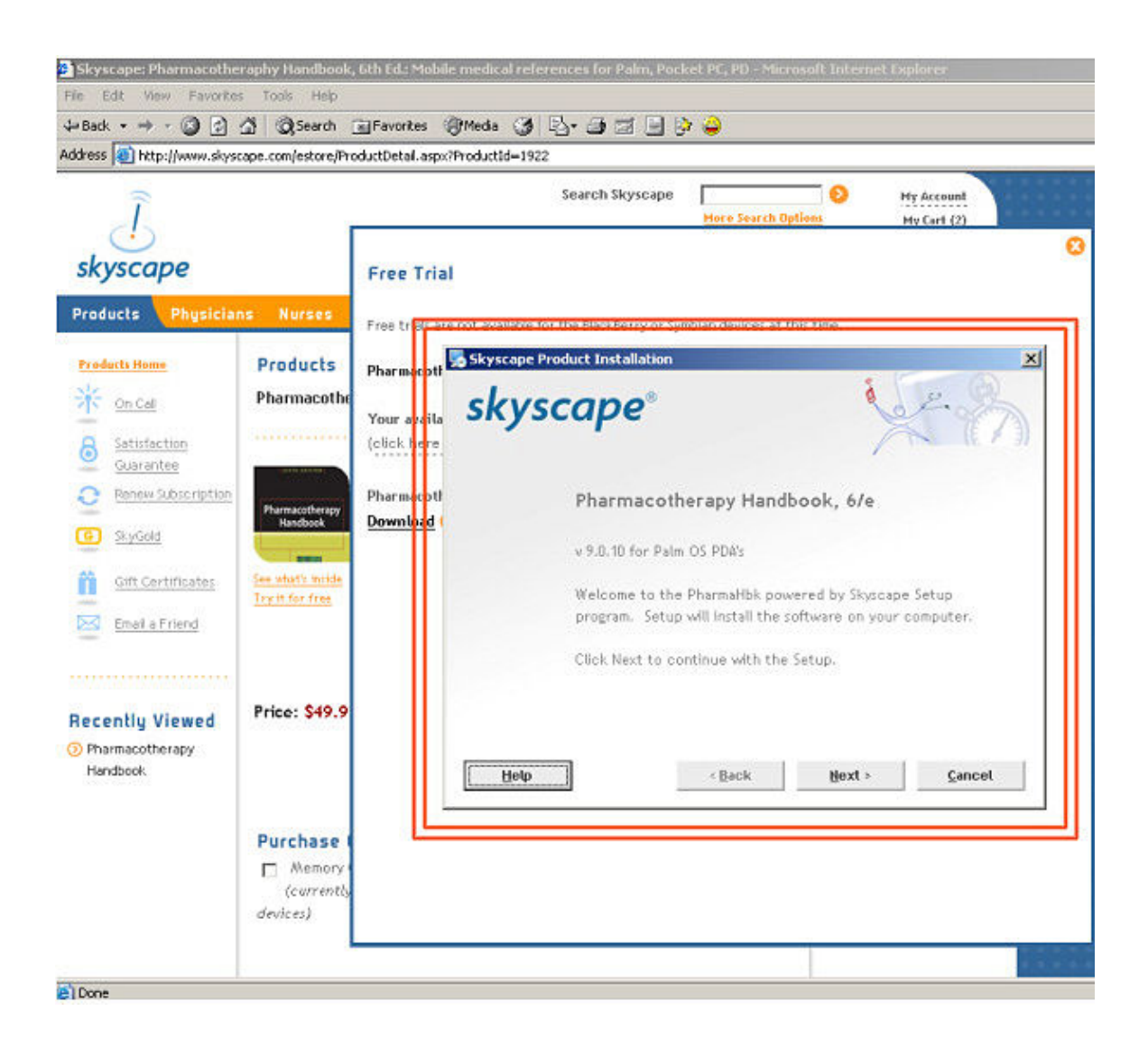

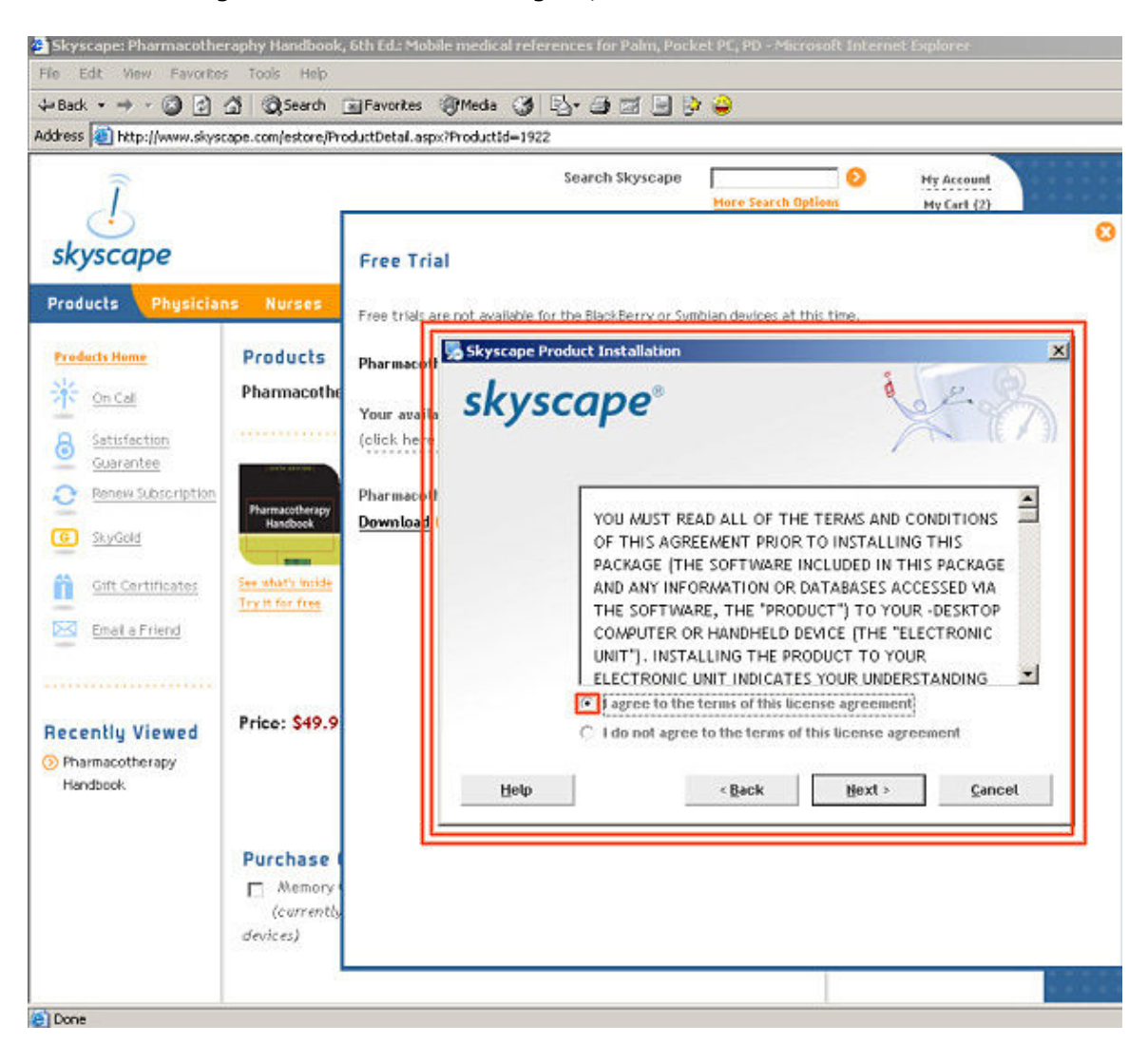

14. Read the agreement and select "I agree;" then click "next."

15. In this screen, you will be asked whether you want to perform an "express" or "custom" installation. We recommend that you select the "express" option for ease and speed.

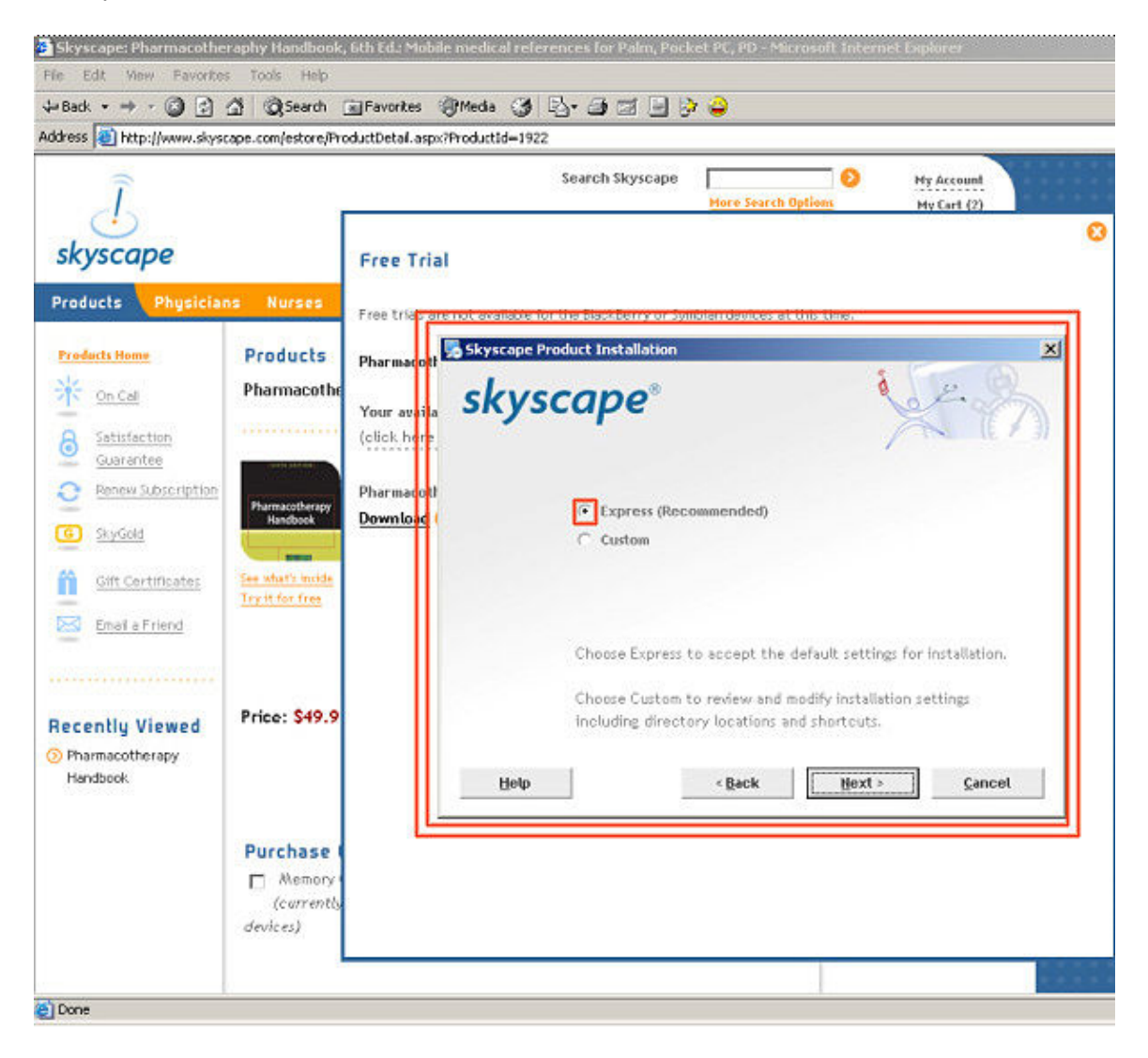

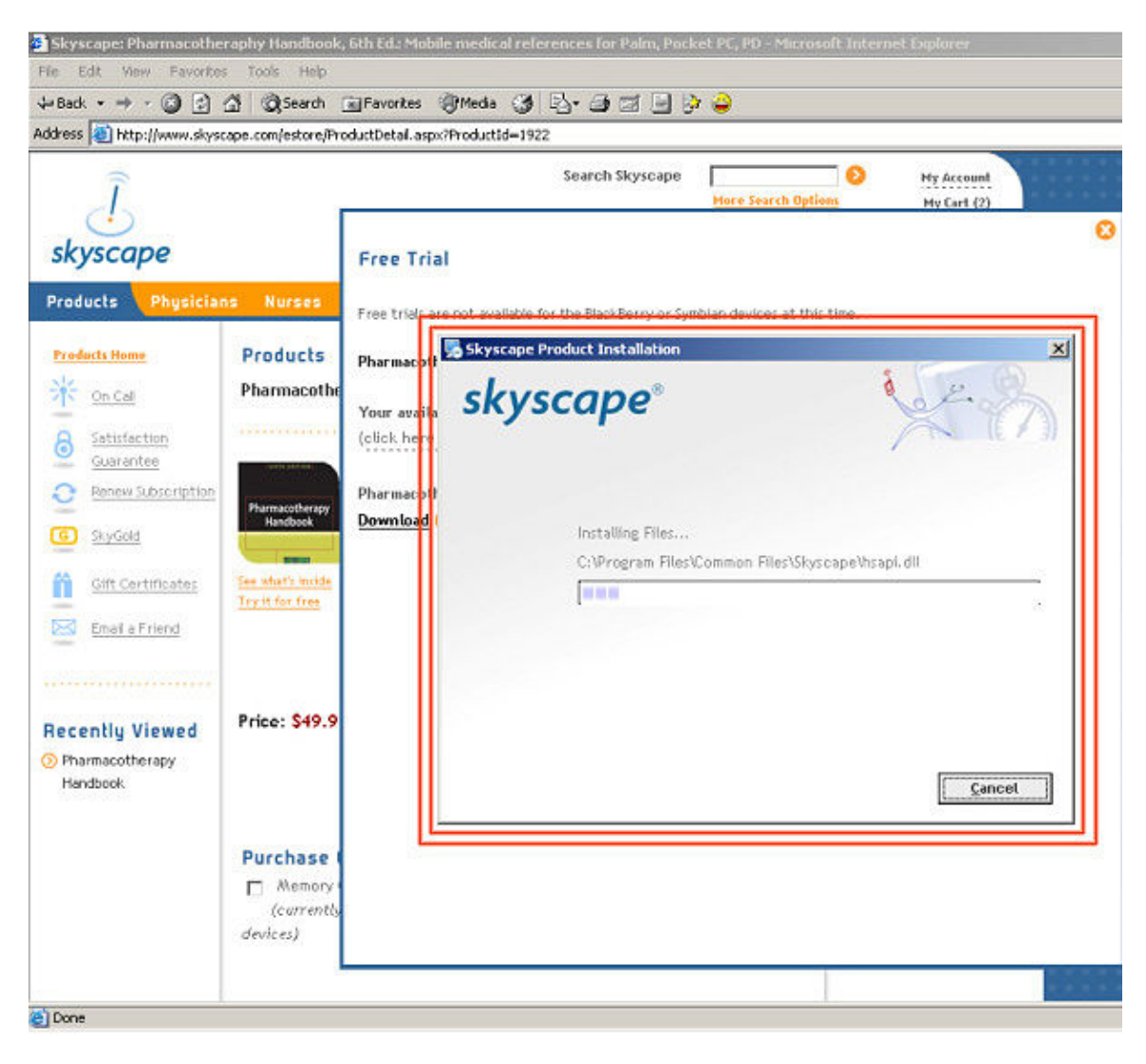

### 16. You will then see the files been extracted

17. Select "Trial" if you wish to install the product in trial mode or else if you have purchased the product and have product serial number, then select "Install"

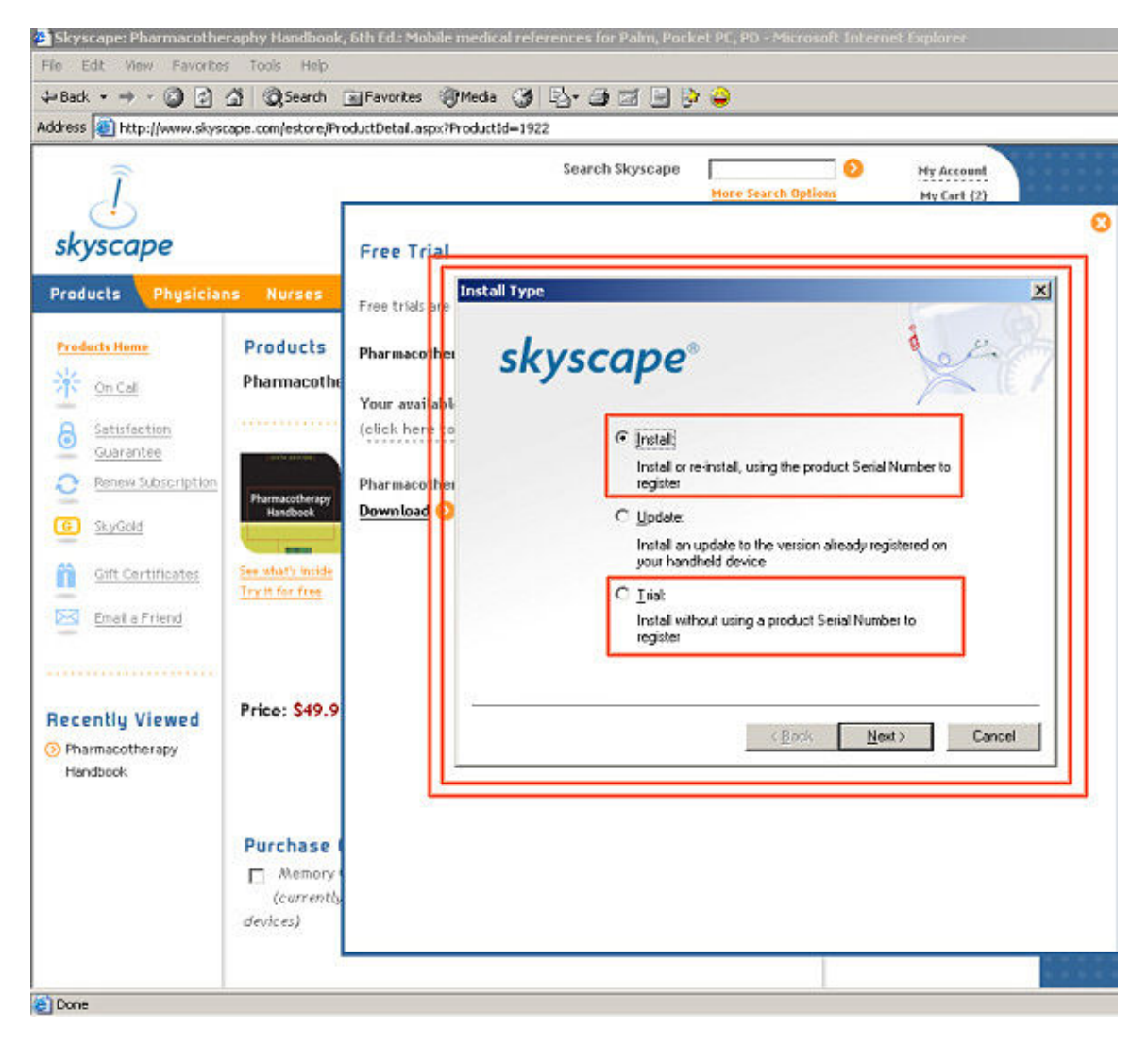

18. If your name appears on the list under the "Existing Customer" field, then select it and click "next." If not, list your name under "New Customer" as you did when you created your Skyscape profile.

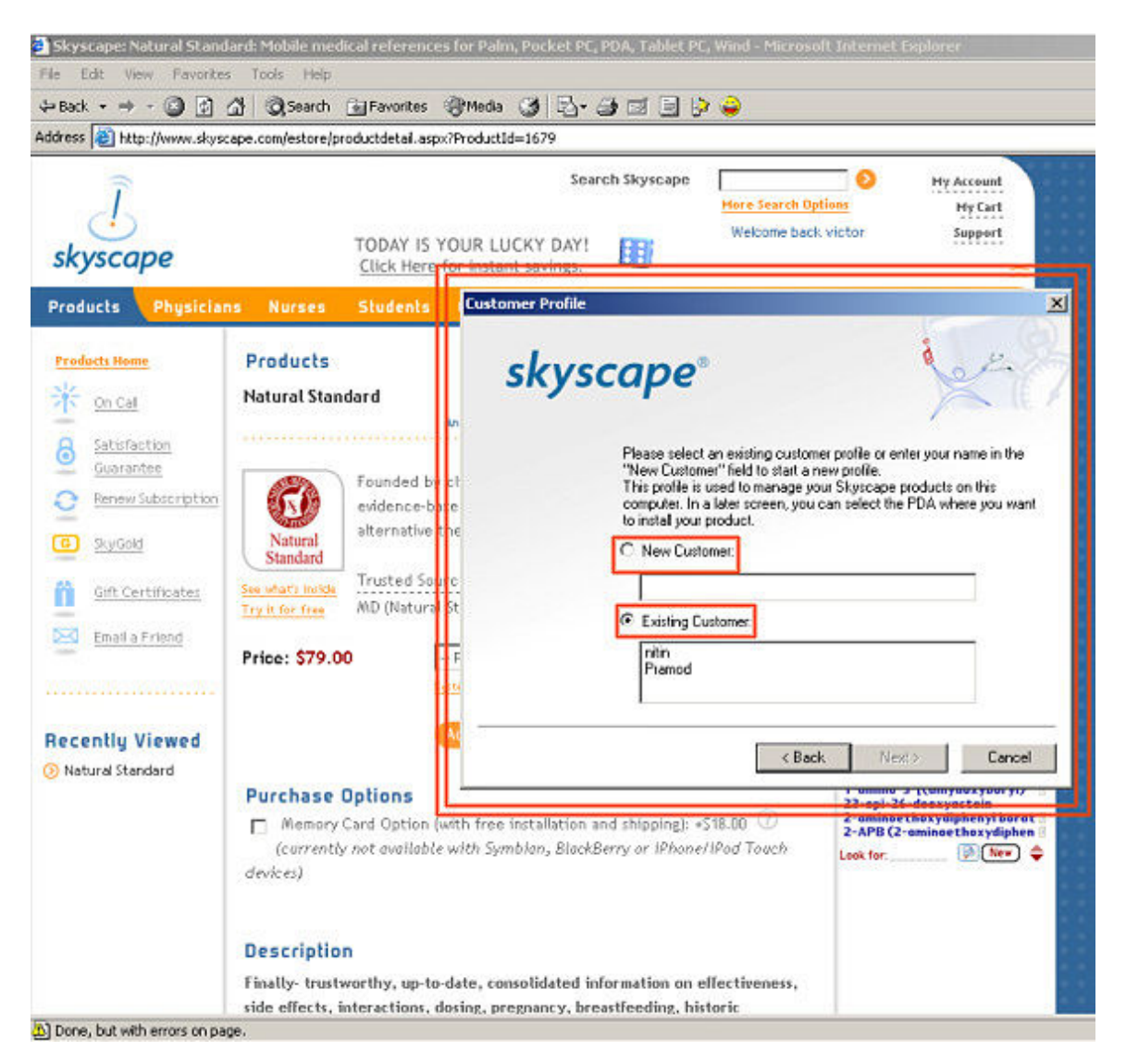

19. This next screen will appear where you have to enter your Skyscape e-mail and password and hit "next."

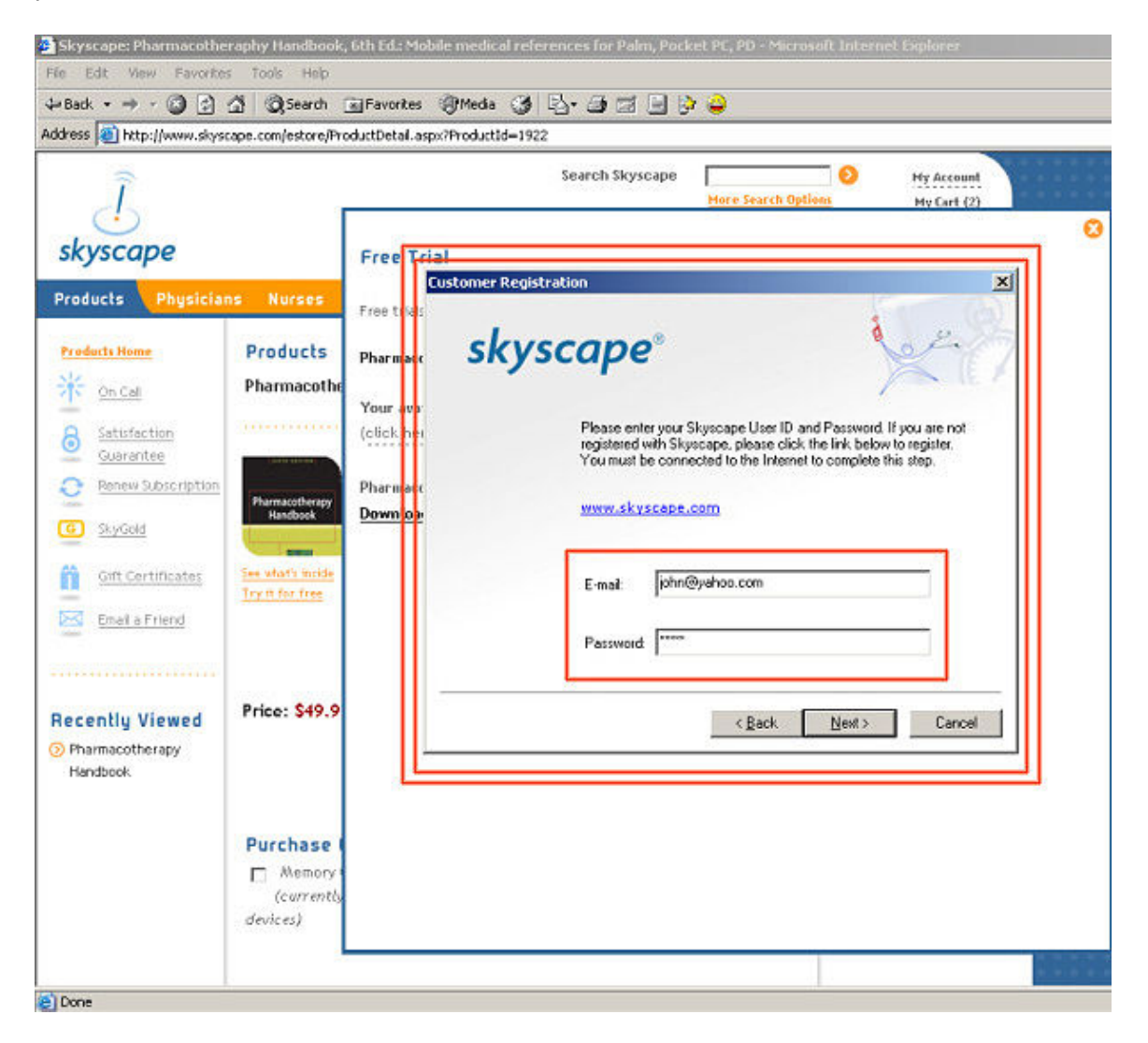

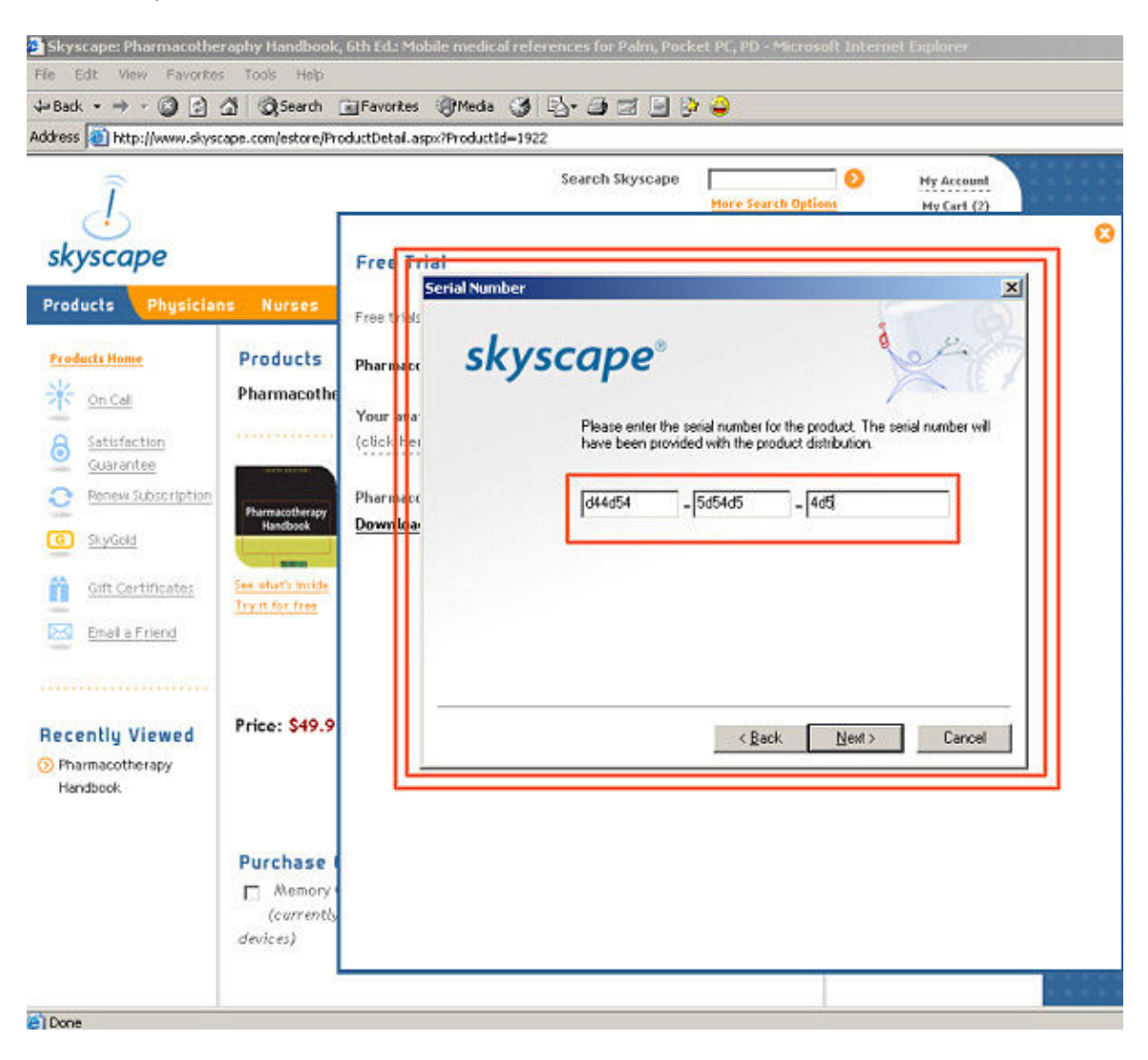

#### 20. Enter product serial number and click Next

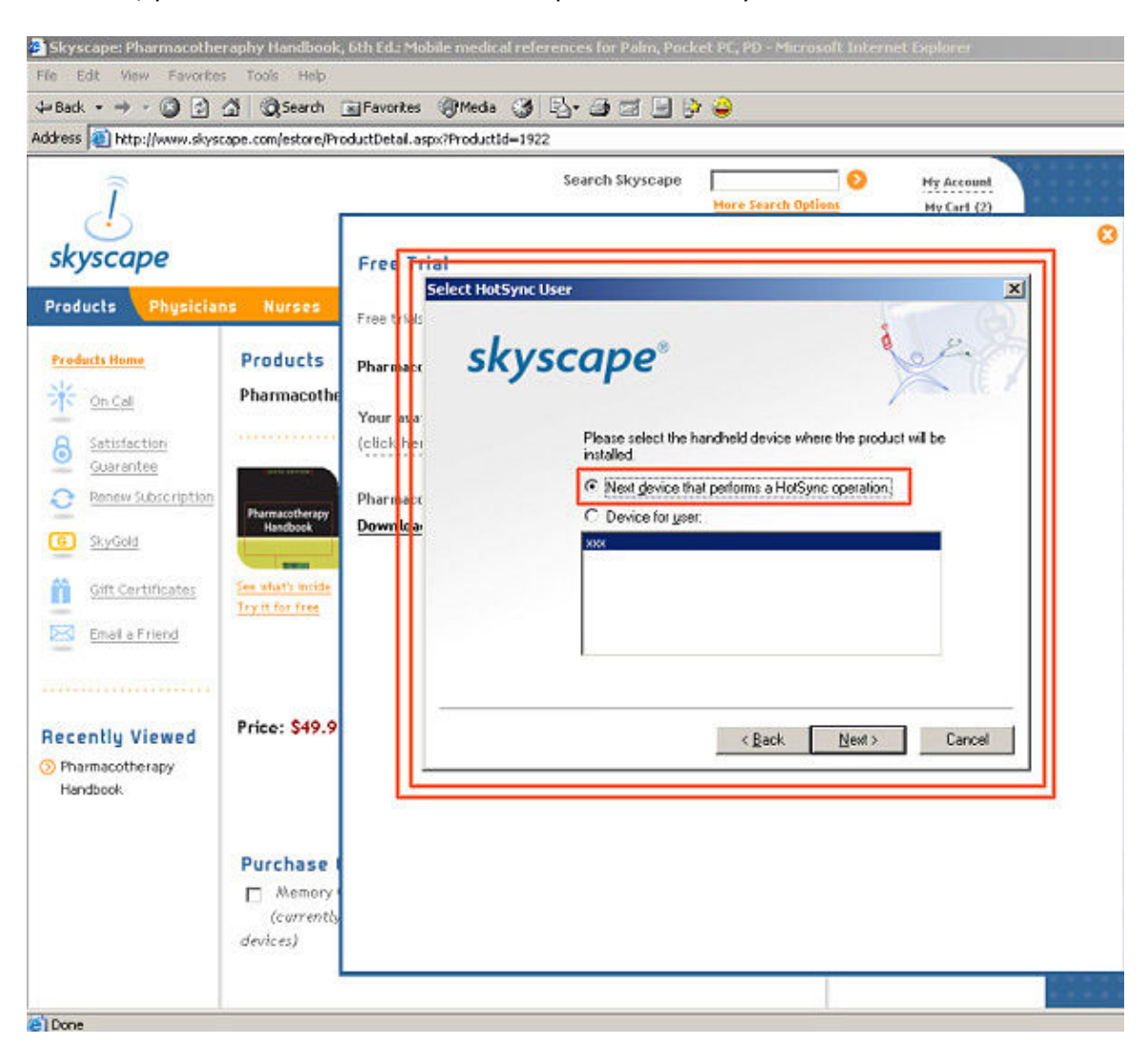

#### 21. Next, please select "next device that performs HotSync"

22 .Then you will receive this screen which confirms product installation and you need to HotSync now.

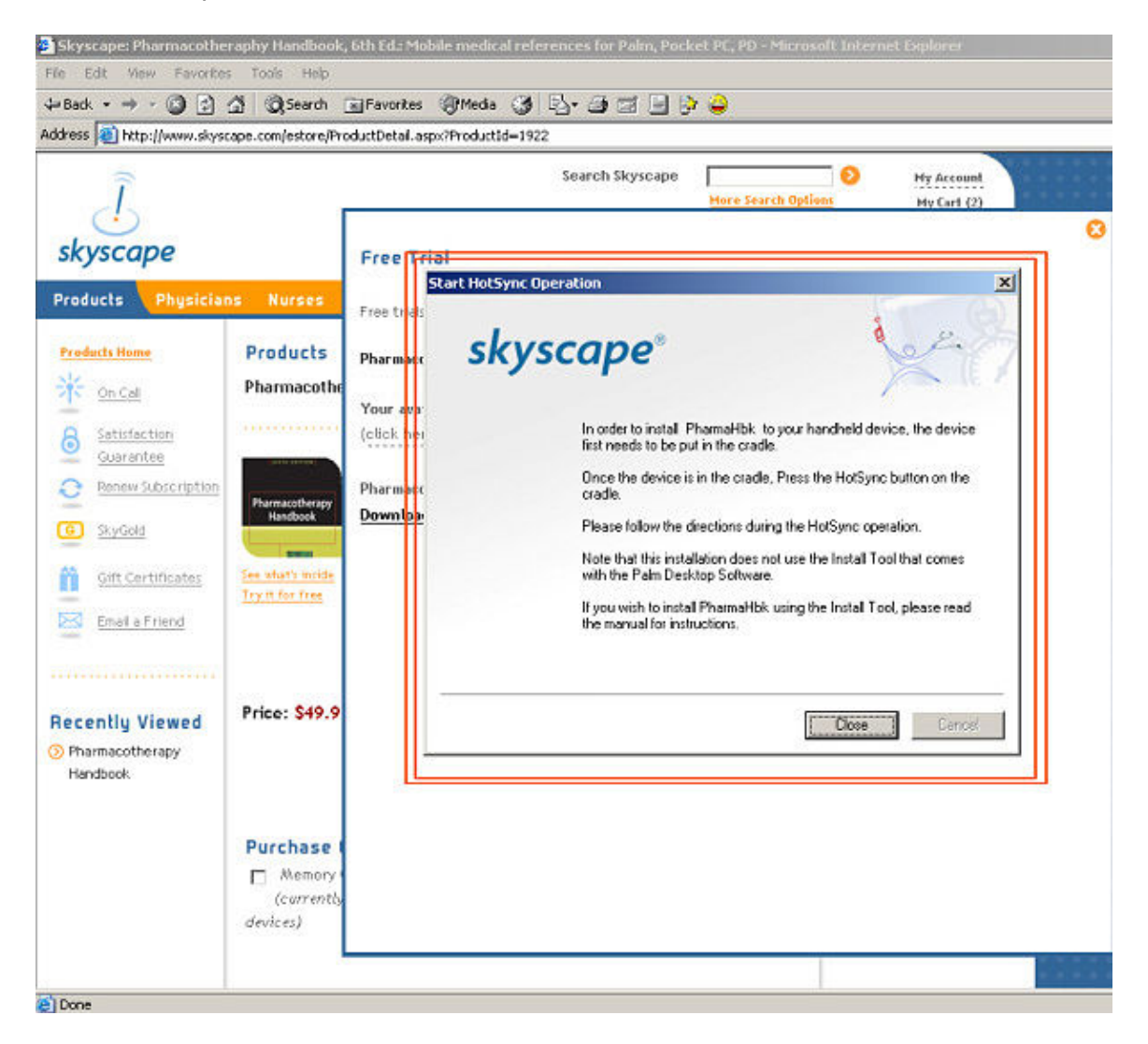

# Step 3: Install Onto Your Device

23. If you are using your Palm for the very first time, please make sure that you have already installed the HotSync software that came with your device.

Please connect your device to the desktop either via its HotSync cable, or put the device onto its cradle. Open up HotSync on your device and press the HotSync logo on the screen to begin synchronizing.

Your handheld should say "synchronizing." On your desktop, you should see a prompt that looks like this:

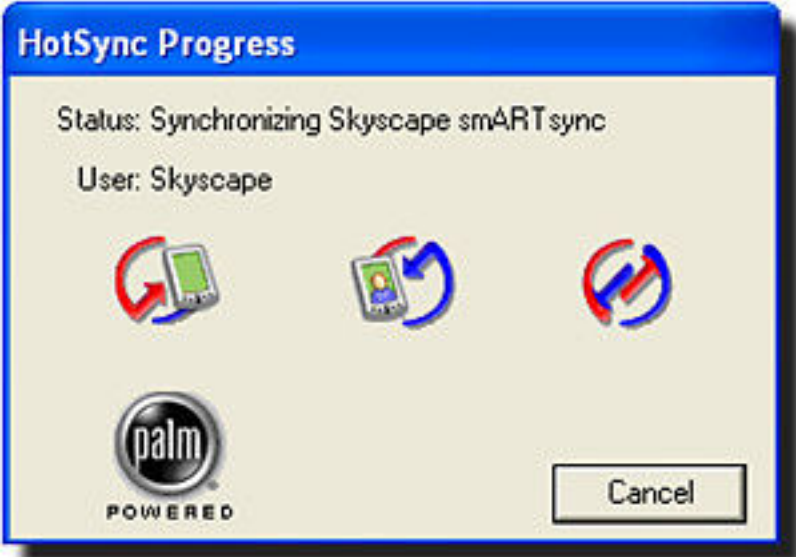

24. The Skyscape Product Installation screen should appear on your desktop. By default, the product will install to your internal memory. If you'd rather install the program to a different location, such as your memory card, you can select which one from the drop-down menu under "destination." Click the "install" button if you see that there is sufficient memory on the device to install the product.

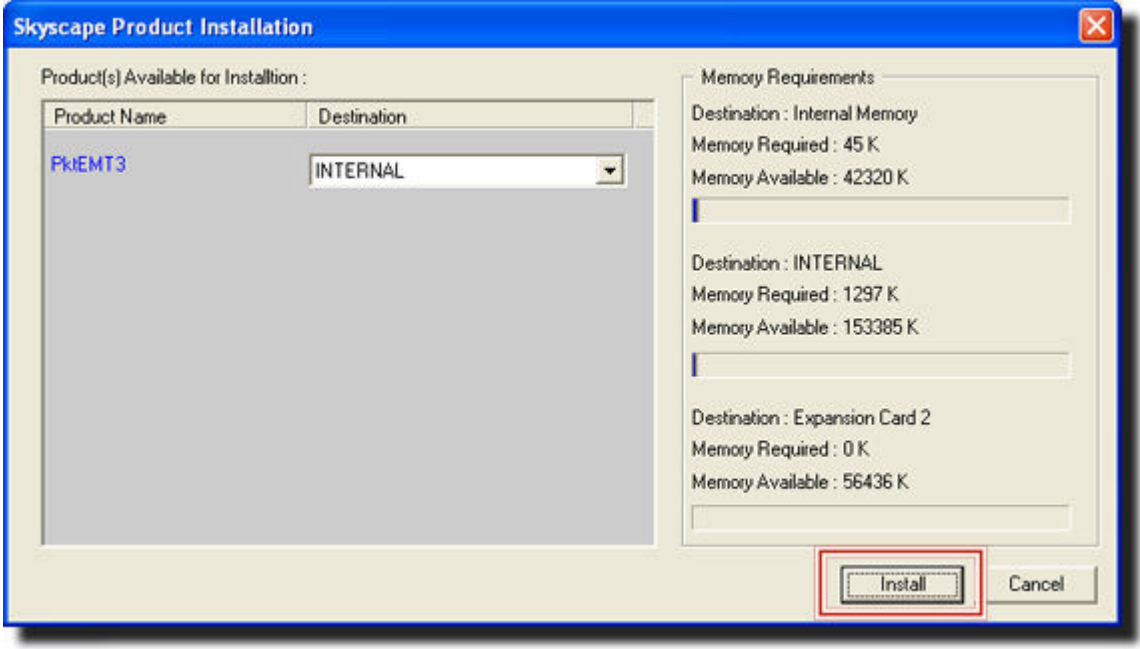

25. After you've successfully HotSynched, you will see a screen on your PDA that looks like this:

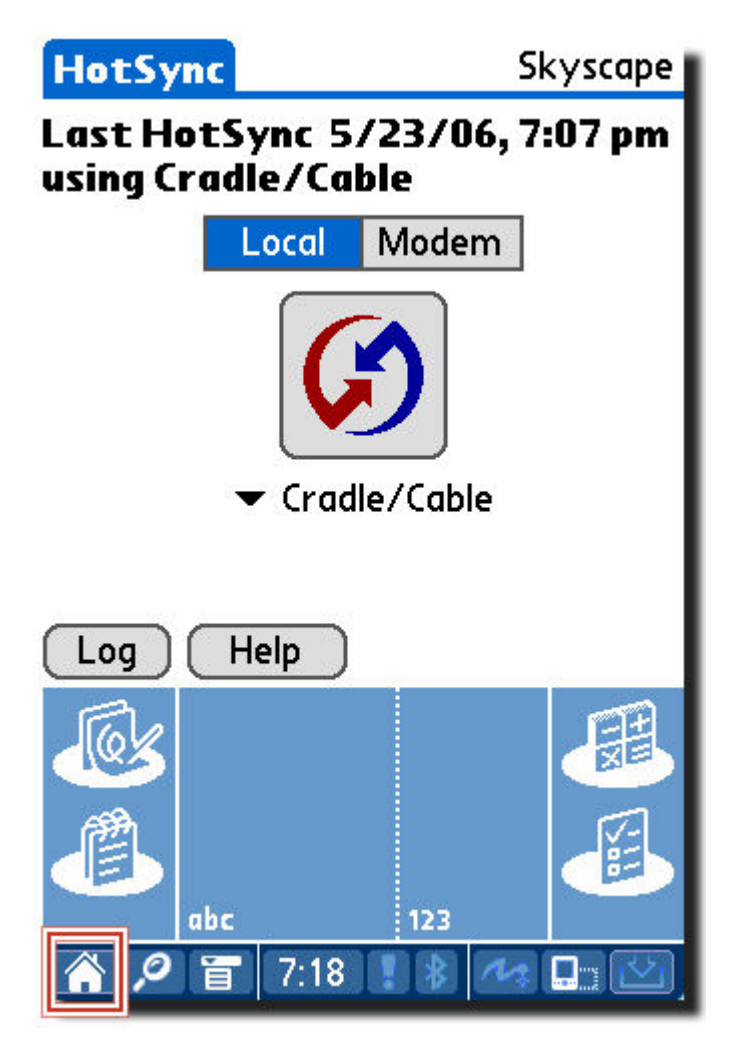

26. To access the program you just installed, click on the "Home" button in the bottom left corner. Then, click on menu in the top right area of your screen and select "Skyscape."

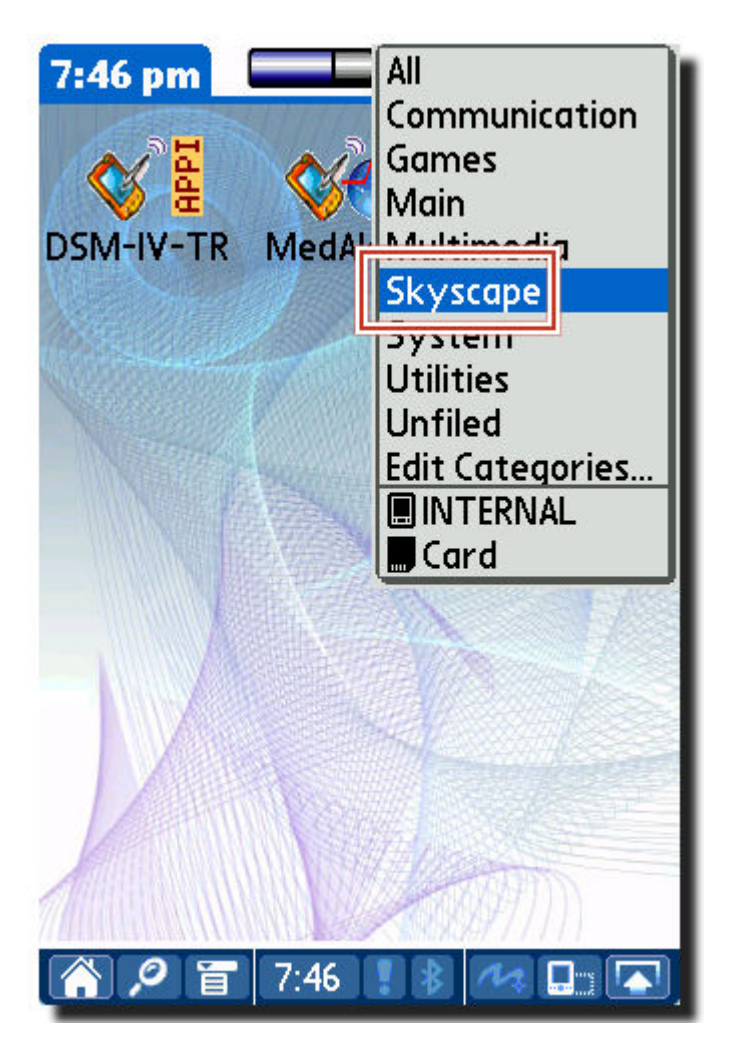

# 27. Register your product

If you have purchased the product: If you were connected to the internet at the time of the installation, you most likely will not see this screen. However, if you do encounter this, you will need to register your device to get the Unlock Code. In order to do this, go to www.skyscape.com/register. It will prompt you to login. Use the product's Serial Number as shown on your Order Receipt After you open the program on the PDA for the first time, it will prompt you for the Unlock Code. Simply enter it on the line and the product is ready to use!

If you are using a free trial version of a product: In our trial versions, most of the content is locked, but you can still view the full index to see what the program covers. Click "Try It." The full content becomes available if you purchase the program and are issued a Serial Number.

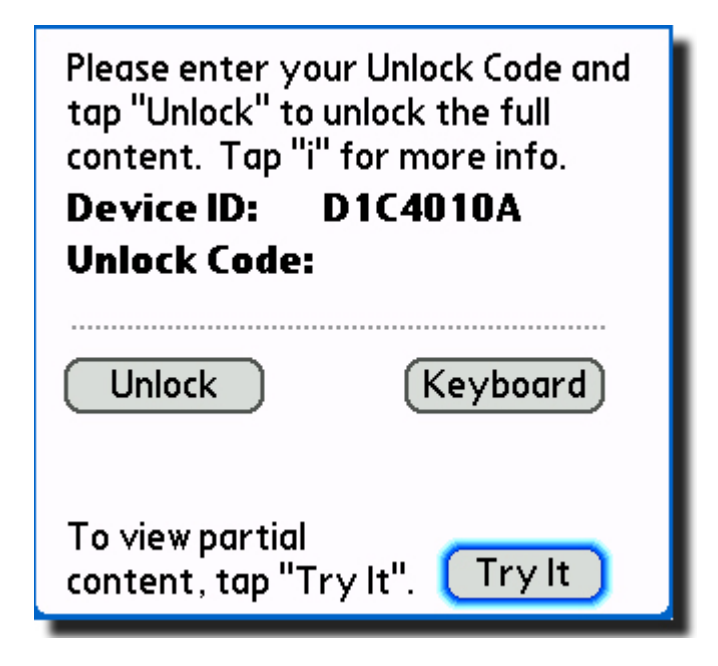

Congratulations! You've finished the installation process.

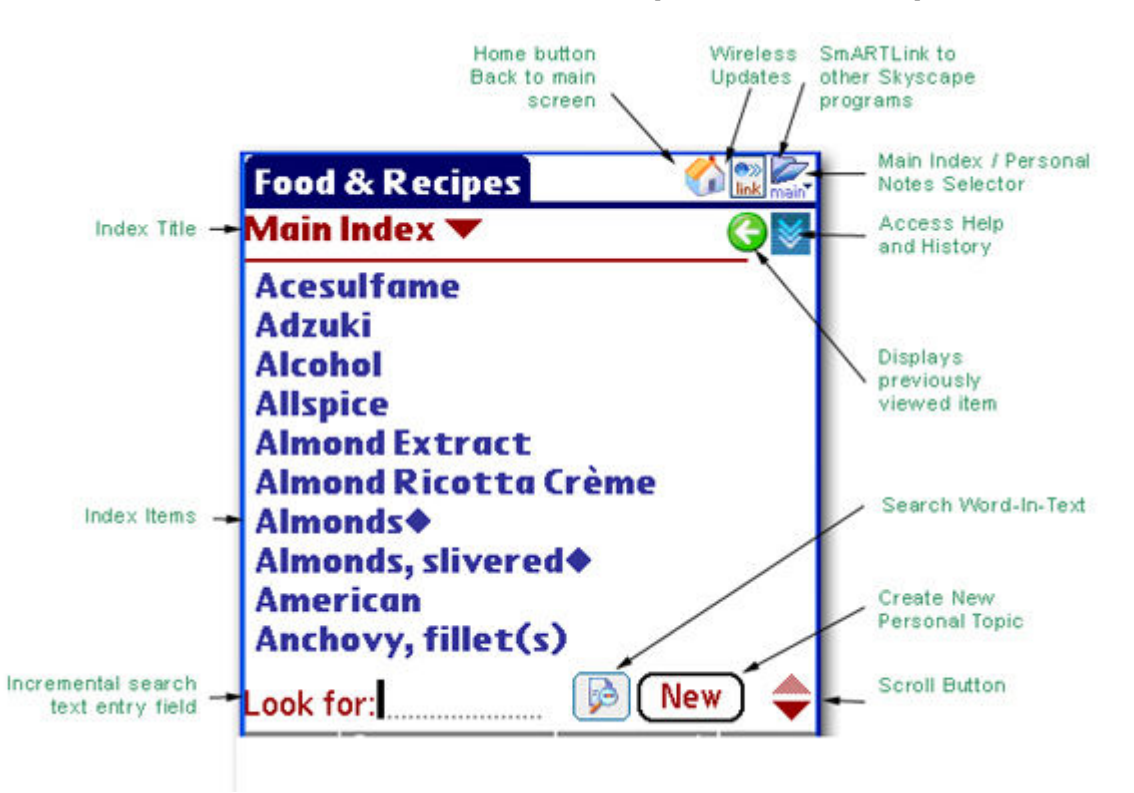

# 28. Learn How to Use Your Product (Main Index View)

## 29. Table of Contents view

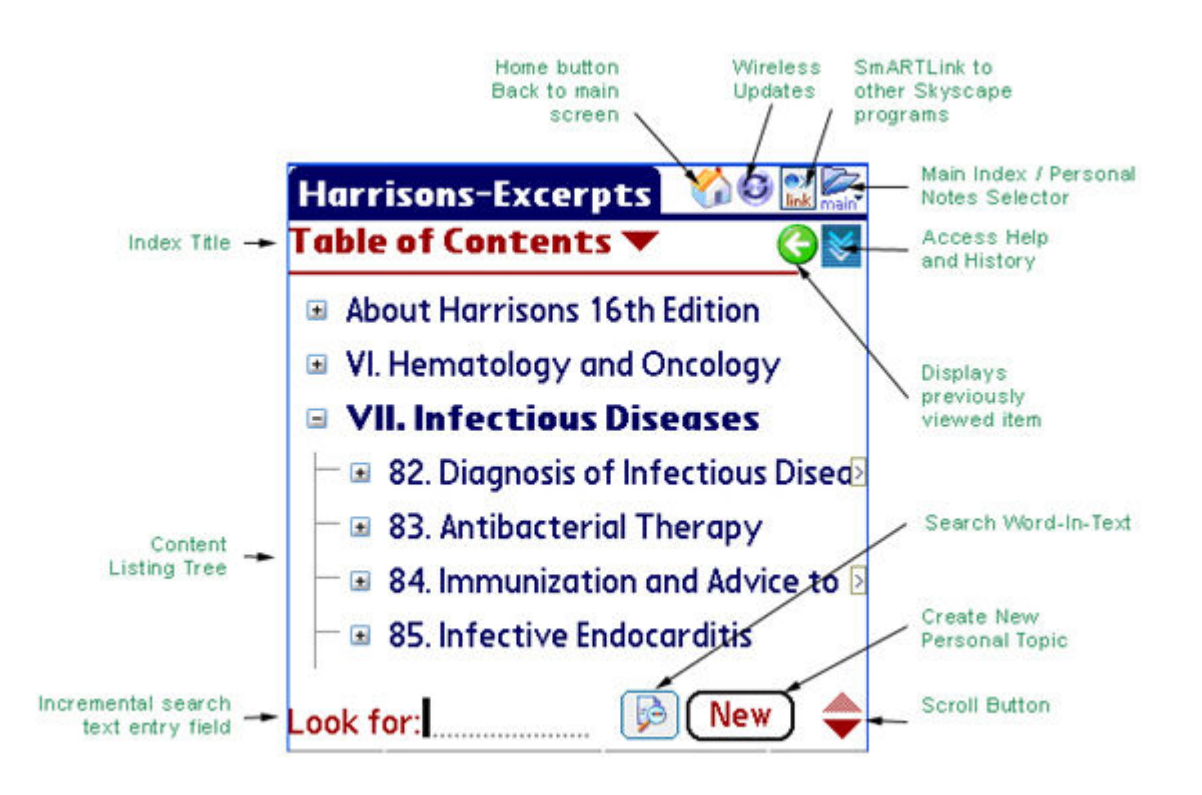

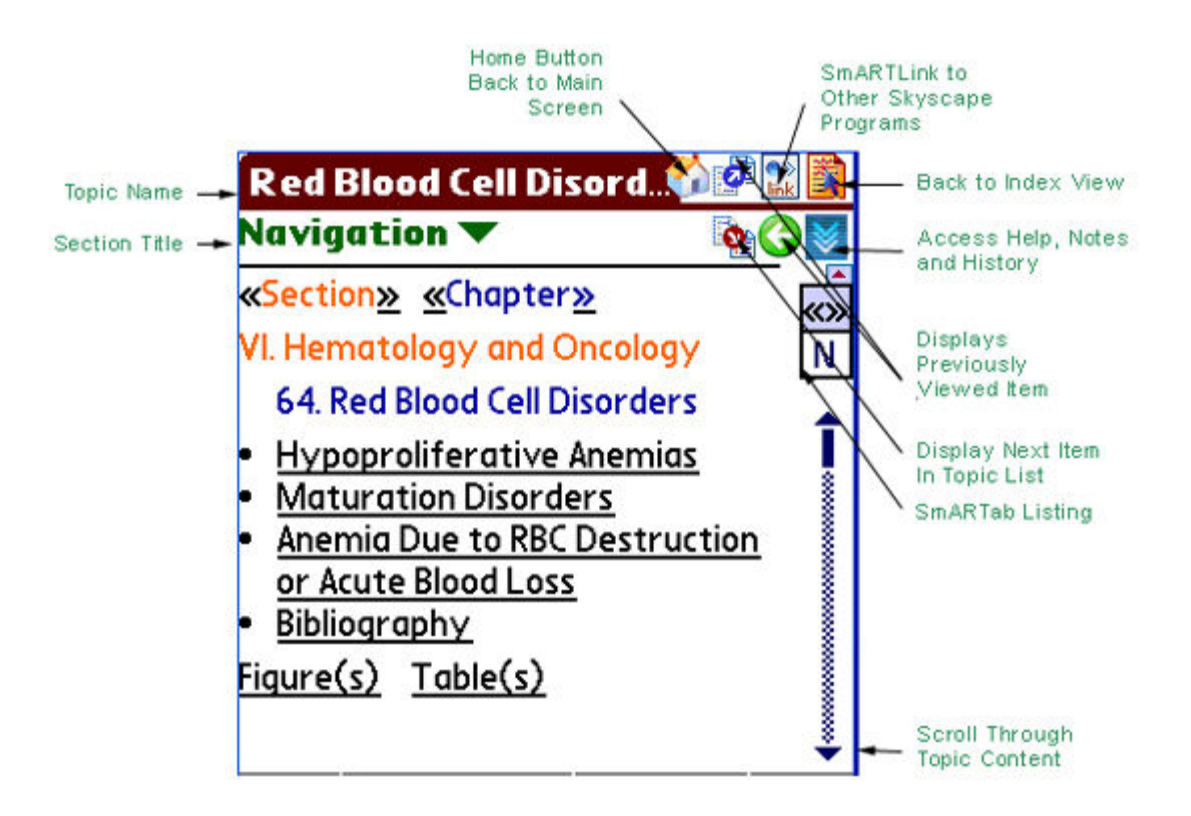

ENJOY YOUR PRODUCT